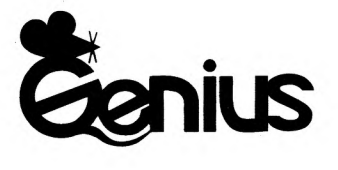

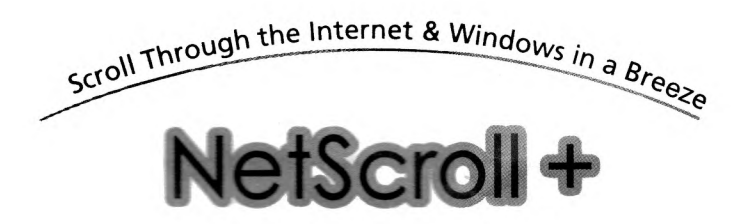

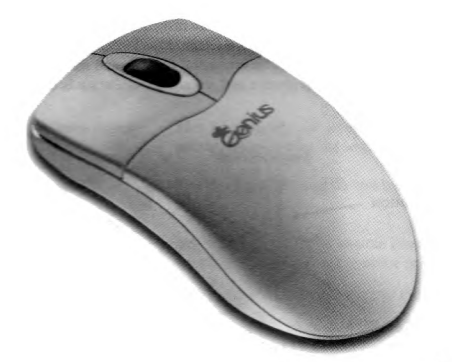

Let's Bring the right

English/Deutsch/Français/ Italiano/Español/中文

User's Guide

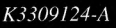

printed on Recycled Paper

**Hardware Installation** 

## **Hardware Installation**

## **Connecting NetScroll+ to Your Computer**

*Note: Always turn offyour computer before you connect or disconnect your mouse.* 

1. You can connect the mouse to either the PS/2 or serial port.

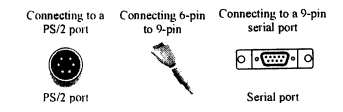

- 2. For the PS/2 mouse port, connect your mouse to the 6-pin PS/2 port on your computer.
- 3. For the serial (9-pin) port, connect a 6-9 pin adapter to a 9-pin serial port.<br>4. Turn on your computer.
- Turn on your computer.

## **Software Installation**

# **For Windows 95/98/NT**

- 1. Insert the MouseMate 98-NetScroll+ software diskette into drive A or **B**. **2.** Open the "Start" menu (Ctrl & Esc), and select "Run".
- 2. Open the "Start" menu (Ctrl & Esc), and **select "Run".**
- 3. Type A:SETUP (or B:SETUP) in the command line box and select **"OK".**
- 4. Follow the instructions on the screen, and when the installation is complete, restart your computer.

## **Factory Settings**

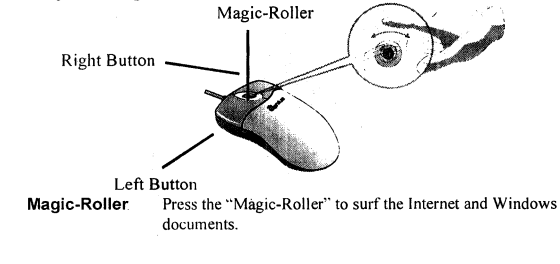

1

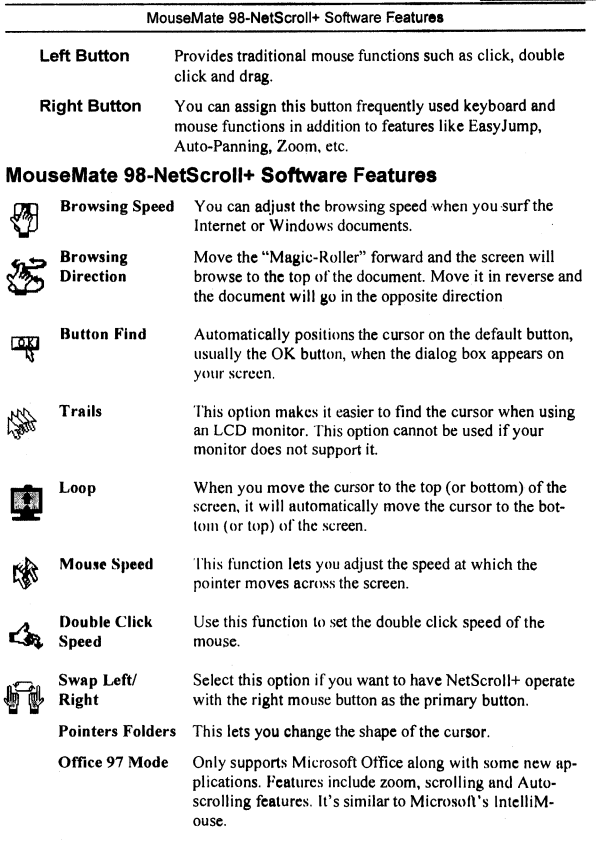

**2** 

## **ENGLISH**

## **MouseMate 98-NetScroll+ Software Features**

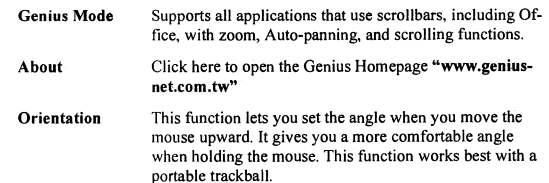

## **EasyJump for Windows**

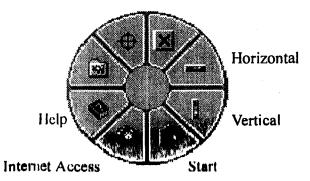

Lasy.ltimp lets you open eight special functions quickly.

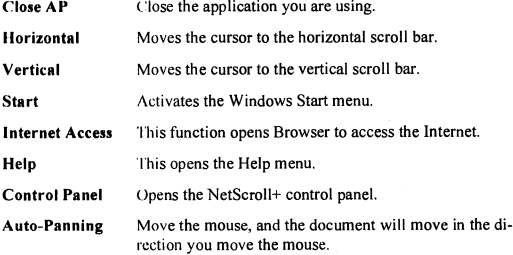

## **Switch Applications**

When the right-button or Magic-Roller is set to "Switch AP", you can quickly switch from one open application to another without moving the mouse. To switch to a specific application, press the the right button or the Magic-Roller to select the application.

## **Zoom function for Office and IE Applications**

Press the "Ctrl" key and move the "Magic-Roller" forward (or backward) to set the Zoom In/Out function. You can also use just one hand to Zoom In/Out: set the right button to be the "Ctrl" function, press the right button and move the "Magic-Roller" forward (or backward) to enlarge (or decrease) the document window.

## **Auto-Panning**

**You can set this** function in the Button Assignment menu. Move the mouse, and the document moves in the direction you just moved.

## **Uninstall NetScroll+**

Follow these instructions to remove the NetScroll+ software from your hard disk. In Windows 95/98/NT, click on the Start button, select Programs and move to NetScroll+. Then click on Uninstall NetScroll+.

#### **Customize NetScroll+**

This section shows you how to customize NetScroll+. To open the NetScroll+ control panel, you can double-click on the icon in the task bar or select the "Genius NetScroll+" icon from the NetScroll+ program group.

#### **Close the NetScroll+ Software**

Click the right button on the taskbar, and select "Close NetScroll+" to close the software.